### **Getting Started In Blackboard**

**You will need to follow these instructions if you are taking an online class.** 

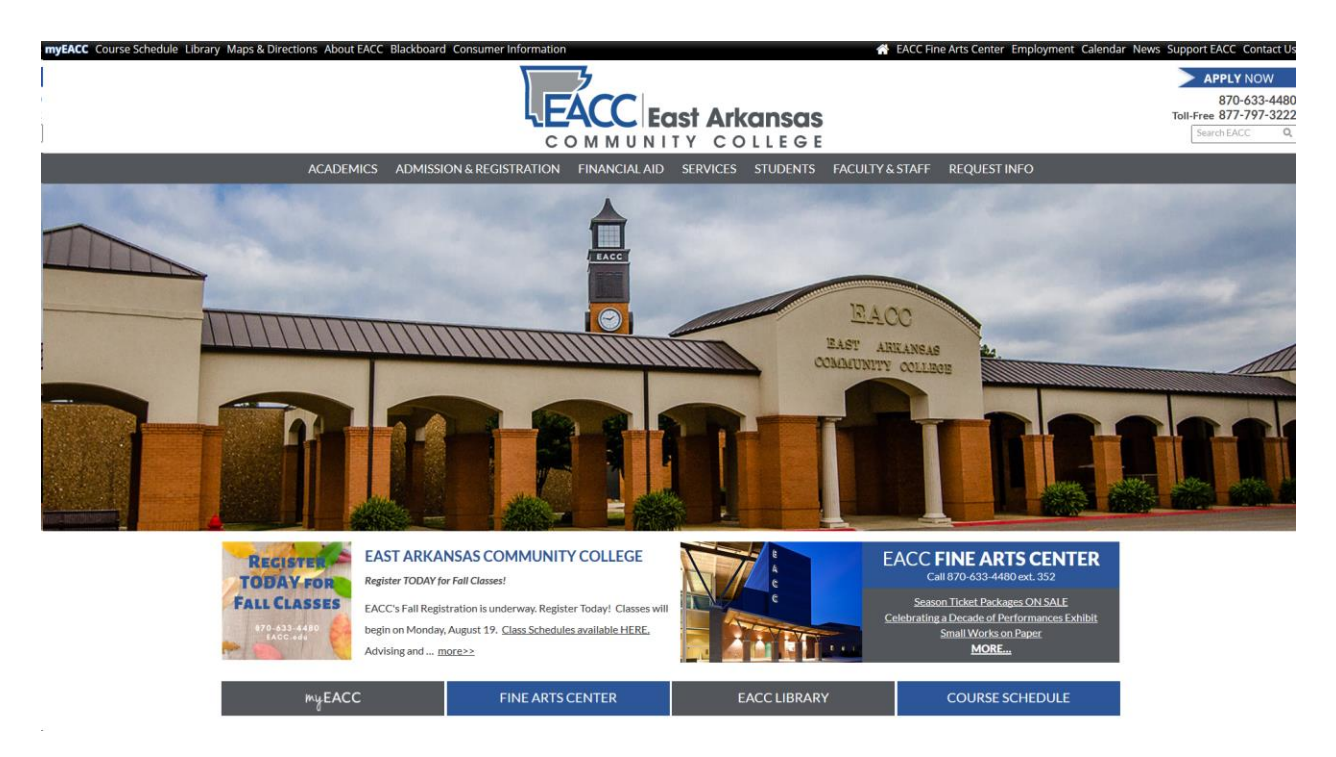

You may enter *Blackboard* by:

- 1. Clicking the word *Blackboard* in the black header at the top of the Homepage; or
- 2. Select *Students* from the EACC Homepage. You will find it in the menu selection just below "Academic Advising".

Next, click *Blackboard*. You'll find it in the column on the left hand side of the page. When you click *Blackboard* you will see the following:

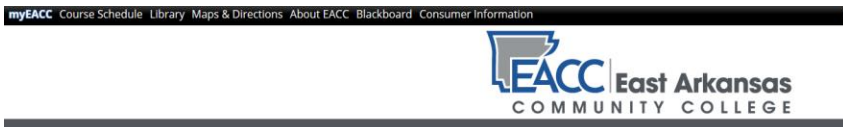

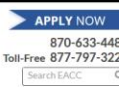

EACC Fine Arts Center Employment Calendar News Support EACC Contact I

ACADEMICS ADMISSION & REGISTRATION FINANCIAL AID SERVICES STUDENTS FACULTY & STAFF REQUEST INFO

#### **STUDENTS** Academic Advising

Blackboard

Career / Transfer Services

Career Pathways Complaint Suggestion Form

Counseling

**Disability Services** 

 $\mathsf{EACC}\,\mathsf{Email}$ 

Excessive Absence Policy

Payment Plans

Student Activities

Student Complaint Procedure

Student Forms

Student Support Services TRIO

Testing

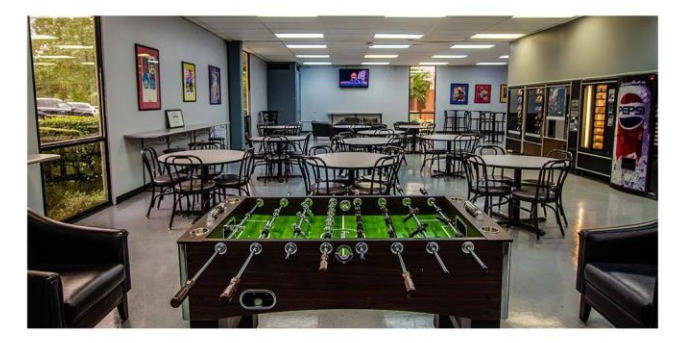

#### **STUDENTS**

Mission Statement & Guiding Philosophy

The department of Student Services supports the College's mission to prepare students for a lifetime of learning and contributing<br>to society by connecting academic and co-curricular programs.

The department lives out this mission by promoting a campus culture characterized by collaboration among faculty, staff and students, development of leadership skills, self-reflection, critical thinking, high expectations, and participation in recreational activities.

To access *Blackboard* please click *"Bb"* listed below.

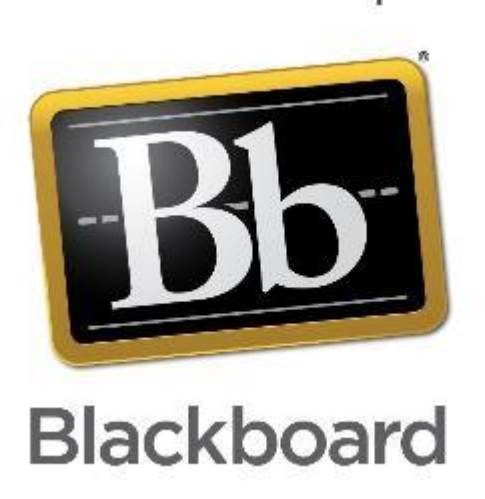

You can access printable instructions by clicking on *Blackboard learn* below.

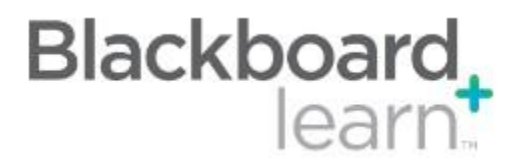

Once you click *Blackboard learn* you will be taken to the page below:

## **I. Logging into Blackboard**

Please review the **Blackboard instructions** 

- Go to EACC's homepage at **www.eacc.edu**
- Select the **Blackboard** link under the **Students** menu, or select **Blackboard** from the black toolbar on the homepage
- Complete the tutorial to get an overview of the basics for using Blackboard. You will find the **Blackboard Tutorial** at the bottom of the page, underneath the information on *Respondus*.

## **II. Blackboard Instructions**

Please complete this tutorial prior to the start of a semester if you are new to Blackboard or need a review on how to access/use Blackboard.

**You will NOT be able to login to your Blackboard account and see your classes until the first day of the semester**.

### **III. Blackboard Issues**

- **Make sure you have completely reviewed the Blackboard instructions. If you do not know how to login because you do not know what to use as your username and password, go through the instructions again.**
- If you are still having issues with **Blackboard** please send an e-mail to blackboard@eacc.edu and include the following:
	- 1. Your full name
	- 2. Your complete student ID number (**NOT** your Social Security number)
	- 3. The course name w/ number and section number (Example: General Biology, BIO-1014 1)
	- 4. A brief explanation of the problem encountered (Example: When I login to Blackboard I don't see my class.)

## **IV. Additional Information**

- **Before sending** the e-mail, make sure **you** have completed the **online Blackboard Tutorial**.
- The e-mail must be from your **EACC e-mail** account; every student has an EACC e-mail account.
- As a student, you are responsible for knowing your Student ID Number. The Blackboard Administrator cannot tell you what your ID number is; please contact the Registrar's Office for that information at (870) 633-4480.
- **Do not** contact the Blackboard Administrator with C**ampus e-mail** problems or *myEACC* problems; Please contact the Computer Education Center (CEC) per email at eadams@eacc.edu or to **bfowler@eacc.edu** or call (870) 633-4480 ext. 361.
- Your courses will not be available until the official first day of classes. It's important to log into each of your courses once they are available.
- **If you haven't logged into your courses(s) by the 11th Day of Class, you WILL be dropped from the roster and not allowed course access.**
- You **MUST** actually click on each course link to have your attendance for that course recorded.
- **If you have logged in even once, you are counted as attending the class and must go through the official drop process.**

### **V. Free downloads that will help your computer work with Blackboard**

- Please be sure to download the most current version of JAVA. You can go to: **<http://www.java.com/en/>** and download the free version.
- If possible, please use Firefox or Chrome for your best viewing experience.
- To download a free version of Firefox go to [http://www.mozilla.com](http://www.mozilla.com/)
- To download a free version of Chrome go to http://google.com/chrome

## **VI. Blackboard Contacts**

- **Blackboard Administrator - blackboard@eacc.edu**
- **Distance Education Specialist – DistanceLearning@eacc.edu**
- **Distance Learning Director - DistanceLearning@eacc.edu**

You will need a Blackboard Username and Password before you can complete the login process. Your Blackboard username and initial password will be your EACC ID number. You may have a nine digit ID number or a seven digit ID number.

If you have a **nine digit ID number**, the example for login:

**Example: Student Name:** John Doe **EACC ID number:** 1234-56789 **Username:** 1234-56789 **Password:** 1234-56789

If you have a **seven digit ID number**, the example for login:

**Example: Student Name:** Jane Doe **EACC ID number:** 7654321

**Username:** 7654321

**Password:** 7654321

When you login the first time, it is strongly recommended that you change your password. To change your password:

1. Click **"Personal Information**."

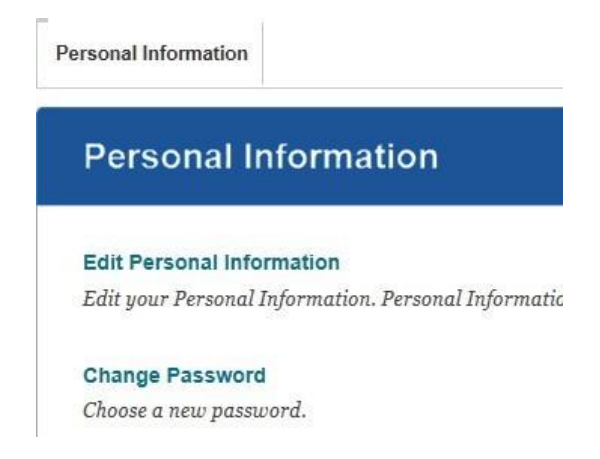

- 2. Click *Change Password*.
- 3. Follow the steps to change password.

Keep in mind that your Blackboard password is case sensitive, so make sure you pay attention to whether you are using upper or lower case letters when you create your new password.

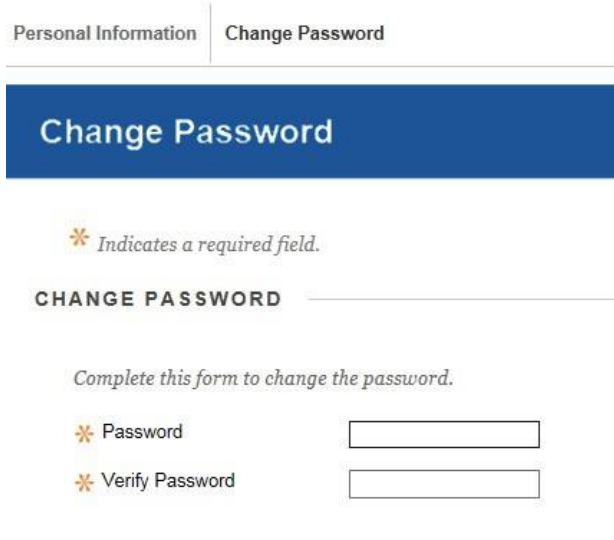

Click Submit to proceed. Click Cancel to go back.

DO NOT attempt to create your own account and enroll in courses. The Blackboard Administrator creates ALL accounts and enrolls all students.

**Enter your Blackboard Username and Password. You will be able to view your Course List once you login.**

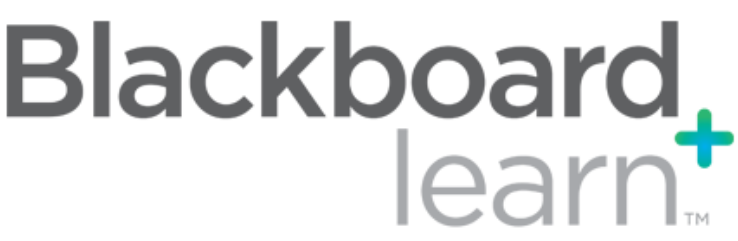

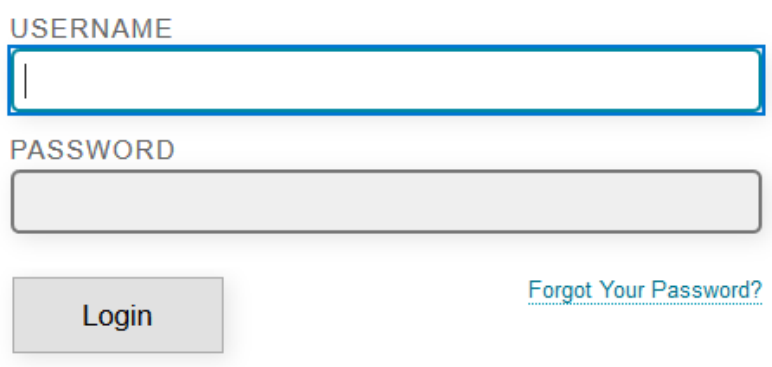

#### **Assignment Submissions via Blackboard and online exams**

EACC recommends using either Mozilla Firefox [\(http://www.mozilla.com\)](http://www.mozilla.com/) or Google Chrome [\(http://google.com/chrome\).](http://google.com/chrome) Both browsers perform well with Blackboard and are free downloads from their respective sites. If you use Internet Explorer you may experience problems submitting assignments or taking tests on Blackboard.

Also, if you are using a MAC computer, please submit your assignments in either the MS Word "doc or docx" formats, Rich Text format (rtf), or Adobe Acrobat "pdf" format. We have no way to open and read any document submitted in the MAC "pages" format.

Finally, if any of your courses make use of the Respondus LockDown Browser for the taking of exams, this browser WILL NOT work on "Chromebook" computers or any other computers running the Chrome operating system (don't confuse this with the Google Chrome web browser, they are 2 different products). In that event, you will have to find and use a computer that's running under the Windows or MAC operating system.

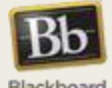

© 1997-2016 Blackboard Inc. All Rights Reserved. U.S. Patent No. 7,493,396 and 7,558,853. Additional Patents Pending.

To access your course please click the course(s) listed under *My Courses*.

- Select **Content** to view the details of your course.
- Select *Announcements* to view special announcements posted by your instructor.

#### **Attendance**

Your courses will not be available until the official first day of classes. It's important to log into each of your courses once they are available. Please log in to your courses (*through Blackboard)* AS SOON AS POSSIBLE, to be counted as attending the class.

## **If you haven't logged into your courses(s) by the 11th Day of Class, you WILL be dropped from the roster and not allowed course access.**

You **MUST** actually click on each course link to have your attendance for that course recorded.

If you wish to **drop** a course, please send an email to your Advisor and copy to your Instructor and state that you want to drop the course and provide the *Course Name and ID number***.** Failure to attend classes does not constitute an official drop/withdrawal. **If you have logged in even once, you are counted as attending the class and must go through the official drop process.** For information on refunds, please refer to the College Catalog [\(https://www.eacc.edu/catalog\).](https://www.eacc.edu/catalog)

If you choose to withdraw from **all** classes at EACC, please send an email to your Advisor and copy to your Instructor(s) and state that you want to withdraw from all of your course(s) and provide the Course names and ID numbers for all course(s).

If you are having technical difficulties logging in, contact the Blackboard Administrator (blackboard@eacc.edu) IMMEDIATELY to retain your seat in the enrolled course(s).

#### **Logging Out of Blackboard.**

If you look at the top right hand side of the page you will see a circle with a line inside of it. If you click it, you will be able to log out.

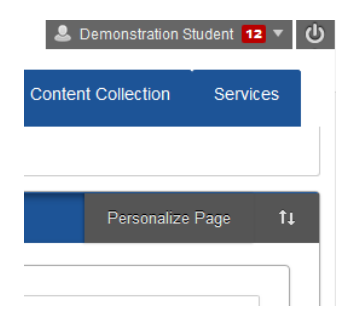

#### **Important Information**

*Please regularly check your EACC e-mail for important messages and delete old messages to make sure space is available for important EACC e-mail announcements to be received.* 

#### **ADDITIONAL BLACKBOARD TIPS**

If you are in a course that requires an Access Key or Code to view the course content, you will see this page displayed when you attempt to view the content of that course. Enter your Access Key in the space provided and press Submit. If an Access Key or Code did not come with your textbook, follow the "Need an Access Key?" link. Please be sure to login to Blackboard before using the access key.

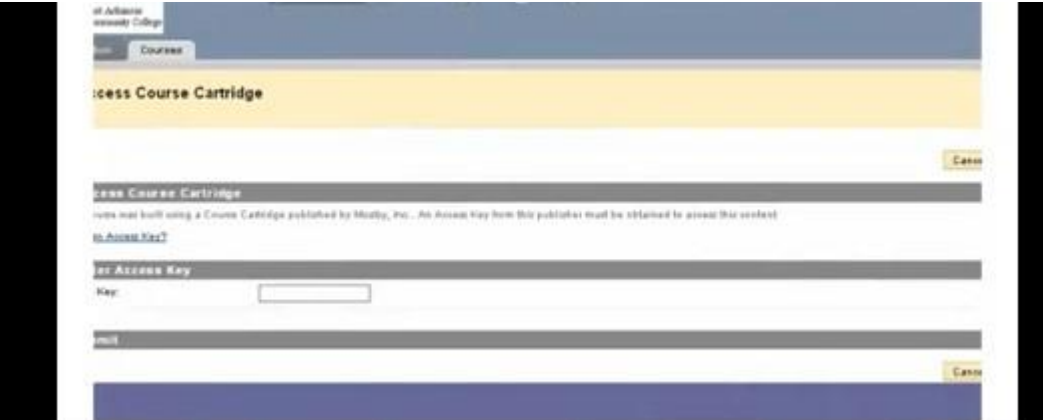

# **Viewing Options in Blackboard**

You can toggle between viewing your course full-screen and minimized screen by using the "collapse" and "expand" menus.

### **Collapse Course Menu**

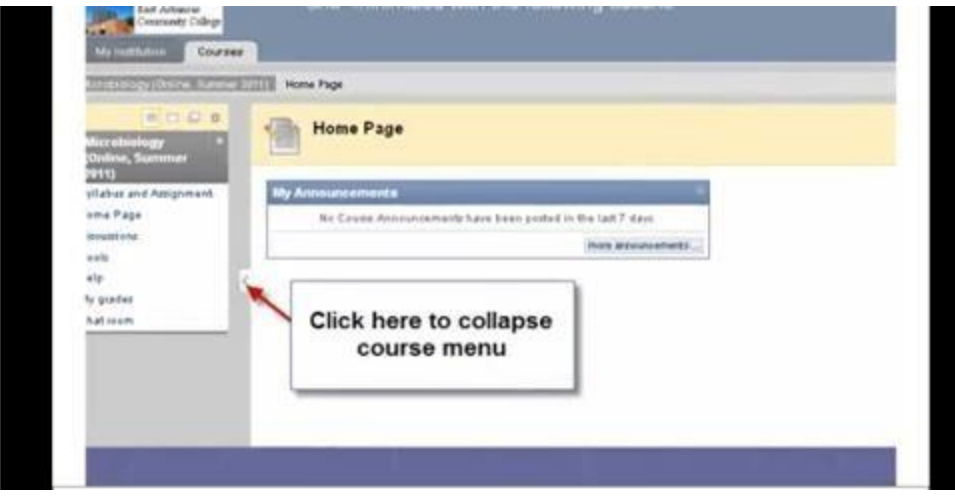

### **Expand Course Menu**

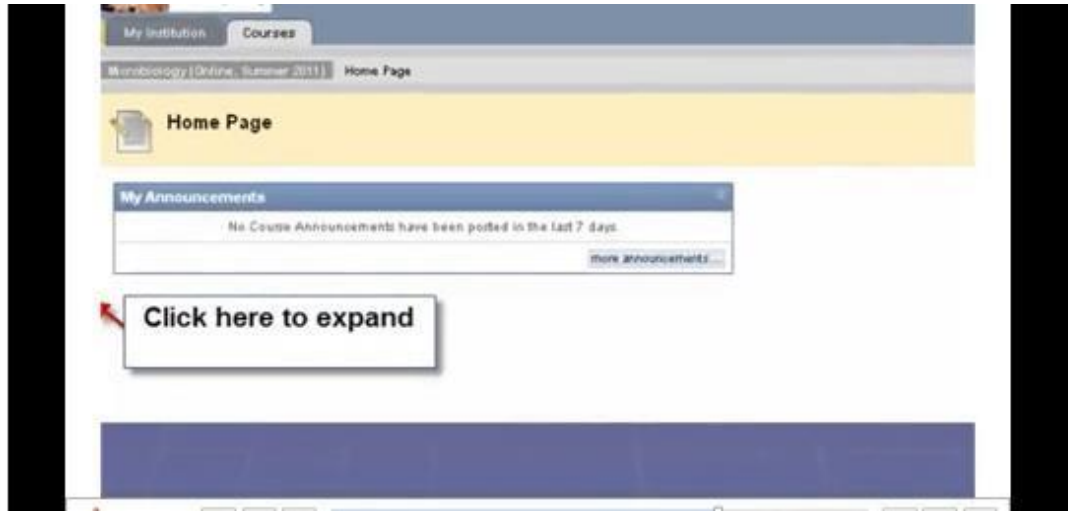